# **Einleitung**

Auf dieser Seite beschreiben wir anhand eines Beispielwettbewerbs, wie wir mit dem DSkV Portal, betrieben von SkatGuru, einen offenen Wettbewerbs definieren und verwalten.

Wir beschreiben dies anhand eines Beispiels. Hierbei handelt es sich um einen Einzelwettbewerb mit den folgenden Kriterien:

- Der Wettbewerb heisst "Sommerpokal", findet am 22. und 23. August 2021 statt
- ist offen für alle Spieler und Spielerinnen
- 2 Spieltage mit je 3 Serien
- es gibt zusätzliche Wertungen für Spieltage und Serien
- es gibt eine zusätzliche Tandemwertung
- Startgeld beträgt 10 Euro in der Einzel Gesamtwertung, je 5 Euro für jede Einzelserienwertung, je 5 Euro für jede Einzeltageswertung und 10 Euro je Spieler in der Tandem Gesamtwertung

Wir legen zunächst den Wettbewerb an und gehen dann durch die weiteren Schritte.

#### **Anlegen eines Wettbewerbs**

Unter der Überschrift deines Vereins oder Verbandes klicke auf "Wettbewerbe verwalten" und dann auf den Button "Wettbewerb anlegen" am unteren Rand des Bildschirms. Im eingeblendeten Dialogfeld wähle nun aus:

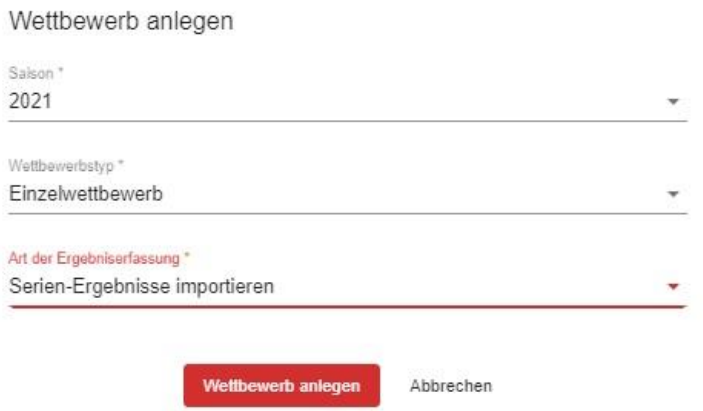

- Als Wettbewerbstyp wähle "Einzelwettbewerb"
- Als Art der Wettbewerbserfassung wähle "Serien-Ergebnisse importieren.
- Klick dann auf den Button "Wettbewerb anlegen"

Das folgende Dialogfeld wird eingeblendet:

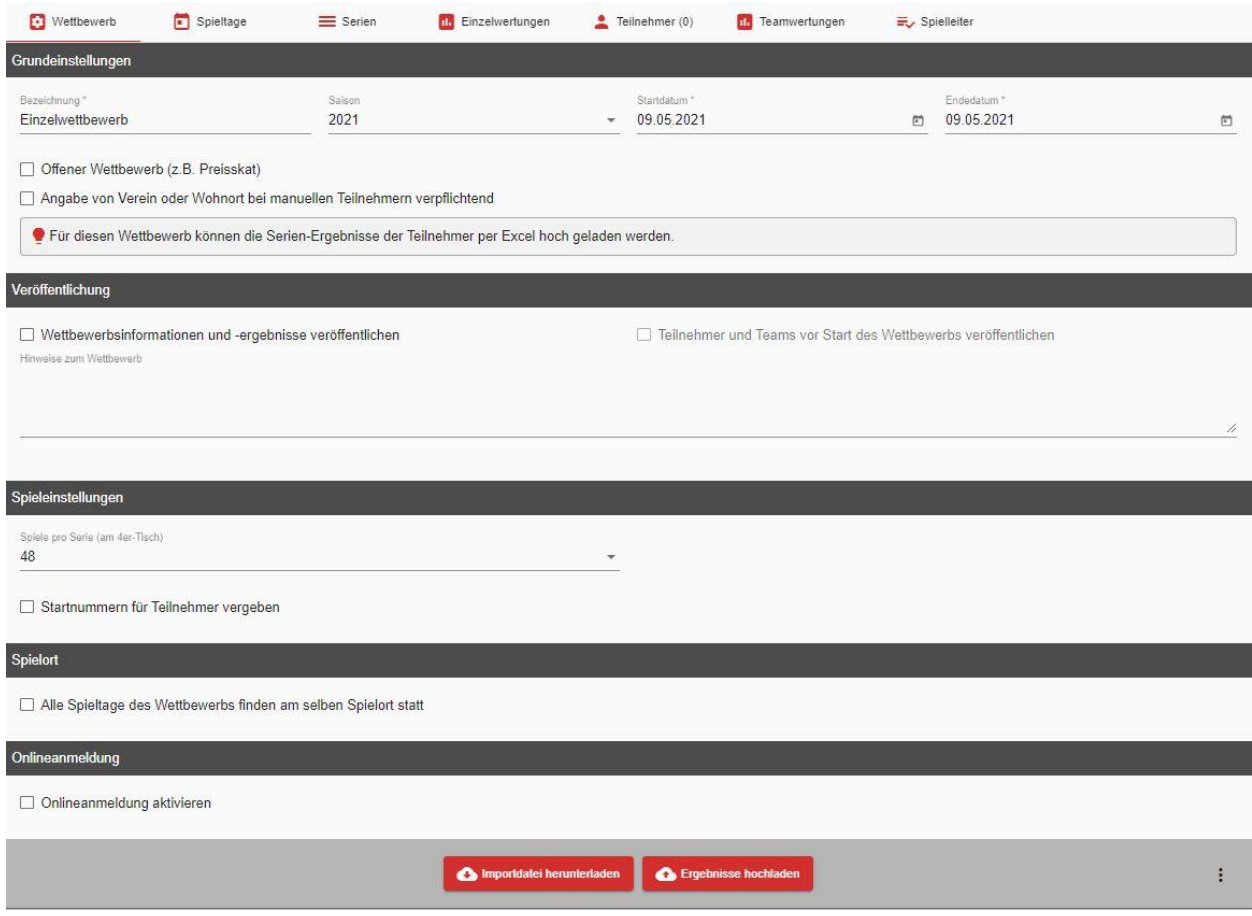

## **Anlegen der Spieltage**

Egal, ob Du nur einen oder mehrere Spieltage hast, diese müssen definiert werden. Gehe hierzu auf den Reiter **Spieltage**.

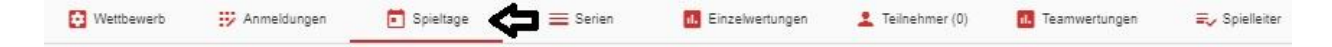

Klick den Button **Spieltag Hinzufügen** für den ersten Spieltag am 22.08.21 und wiederhole diesen Vorgang für den zweiten Spieltag am 23.08.21.

## **Anlegen der Serien**

Zum Anlegen der Serien klick auf den Reiter **Serien**:

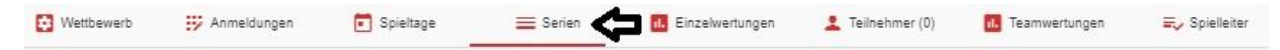

Wähle den 1. Spieltag aus und klick auf den Button **Serie hinzufügen**, setze dabei die Startzeit auf 10:00 Uhr. Wiederhole diesen Vorgang für Serie 2 und 3 des 1. Spieltags. Wähle nun den 2. Spieltag aus ud wiederhole diesen Vorgang, um auch für den 2. Spieltag drei Serien anzulegen.

Hast Du versehentlich eine Serie oder einen Spieltag fehlerhaft angelegt, kannst Du diese durch Klicken auf das rote Papierkorb Symbol löschen.

Nach dem Anlegen der Spieltage und dann der Serien für jeden Spieltag, wird für den 2. Spieltag nun folgende Ansicht angezeigt:

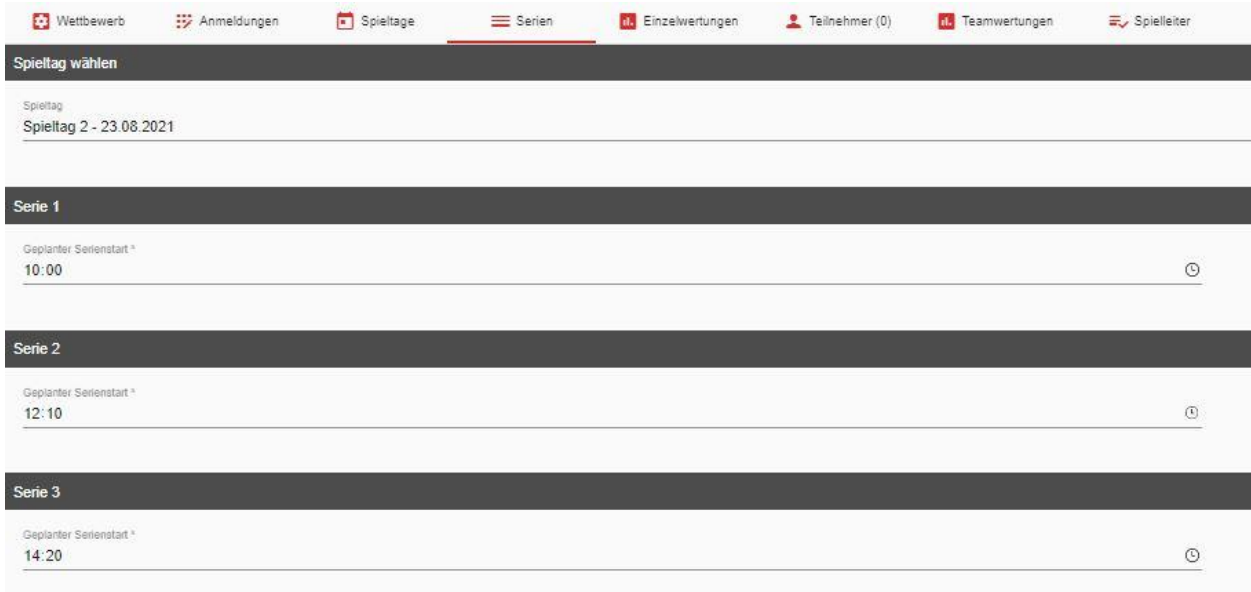

## **Anlegen der Einzelwertungen**

Klick hierzu auf den Reiter **Einzelwertungen** und dann auf den Button **Einzelwertung hinzufügen**. Folgendes Dialogfeld wird angezeigt:

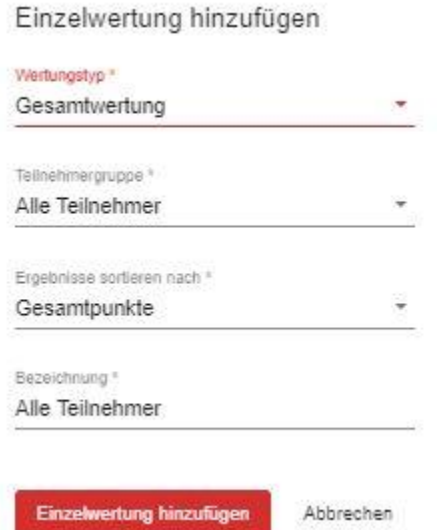

Unter der Option *Wertungstyp* wähle nun *Gesamtwertung* und übernimm die anderen Optionen wie vorgegeben.

*Tipp: Ein Blick in die anderen Optionen lohnt sich. Es stehen hier viele unterschiedliche Wertungsoptionen und Ansichten zur Verfügung, wie bespielsweise das Anlegen einer Monatsoder Quartalswertung oder separate Wertungen für Senioren, Damen oder Jugendliche.*

Nach der Anlage der Gesamtwertung wird nun folgende Ansicht angezeigt:

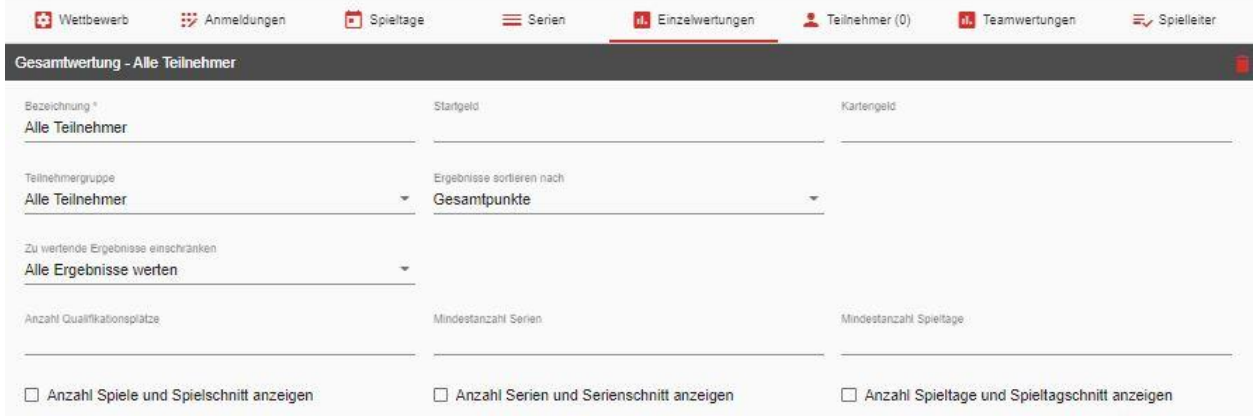

Die folgenden Optionen stehen zur Verfügung:

- Unter *Bezeichnung* kannst Du nun eine Bezeichnung deiner Wahl einfügen, z.B. *Sommerpokal*.
- Unter *Startgeld* gib das Startgeld für diese Wertung ein, in diesem Fall also *20 Euro*.
- Solltest du Kartengeld erheben, kannst du dieses unter *Kartengeld* eintragen.
- In den nächsten Optionen *Teilnehmergruppe* und *Ergebnisse sortieren nach* werden wir keine Änderungen vornehmen, da wir diese bereits im vorigen Dialogfeld festlegten.
- Die Option *Zu wertende Ergebnisse einschränken* lassen wir unverändert.
- In manchen Wettbewerben kann man sich für andere Wettbewerbe qualifizieren. In diesem Fall lassen wir diese Option leer.
- Wir wollen, dass alle Teilnehmer alle Serien und alle Spieltage spielen, daher definieren wir die *Mindestanzahl Serien* mit 6 und die *Mindestanzahl Spieltage* mit 2.
- Mit den nächsten 3 Optionen kannst du festlegen, ob du die Anzahl der Spiele, Serien und Spieltage anzeigen willst mit den jeweiligen Durchschnittswerten. Statistiken können hilfreich sein, doch sollte man abwägen, wann zu viele Infos angezeigt werden. Deshalb haben wir in unserem Beispiel lediglich die Option *Anzahl Spiele und Spieleschnitt* ausgewählt.

Damit haben wir die Gesamtwertung festgelegt. Als nächstes werden wir die Spieltagswertungen festlegen. Klick hierzu auf den Button **Einzelwertung hinzufügen**.

Einzelwertung hinzufügen

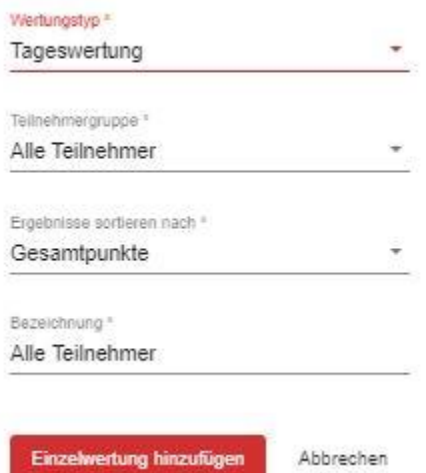

Unter der Option *Wertungstyp* gib *Tageswertung* ein.

Die anderen Optionen lassen wir in unserem Beispiel unverändert. Klick nun auf den Button **Einzelwertung hinzufügen**.

In dem nun angezeigten Dialogfeld gib die notwendigen Optionen ein, ähnlich wie bei der Gesamtwertung.

Anschliessend klick auf den Button **Einzelwertung hinzufügen** und lege die Serienwertung analog zu diesen Schritten an.

Irrtümlich angelegte Einzelwertungen könnte durch klicken auf das rote Papierkorb Symbol am rechten Rand gelöscht werden.

Anschliessend sollte das Dialogfeld wie folgt angezeigt werden:

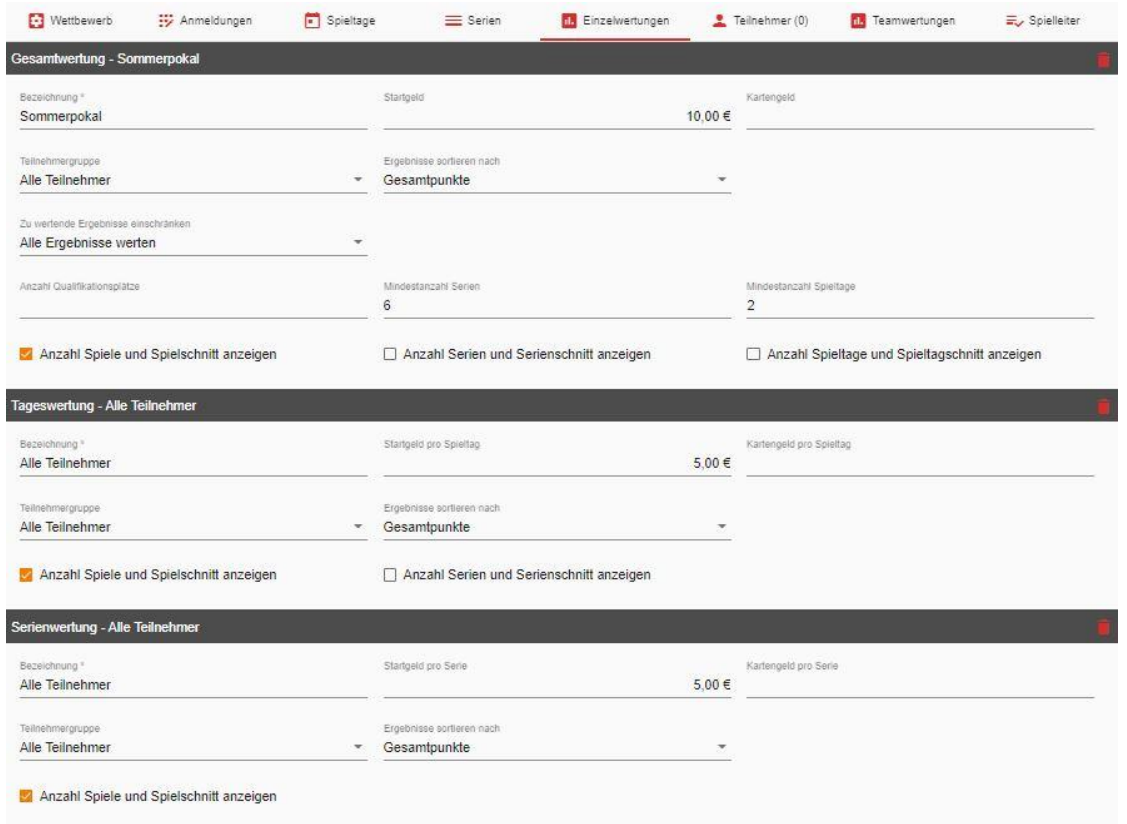

#### **Teamwertung definieren**

Klick hierzu auf den Reiter **Teamwertungen** und dann auf den Button **Teamkonkurrenzen verwalten**. Da noch keine Teamkonkurrenzen angelegt wurden, klick nun auf **Teamkonkurrenz hinzufügen**.

In dem eingeblendeten Dialogfeld lege die folgenden Optionen fest:

- Für die Option *Bezeichnung* gib *Tandem Sommerpokal* ein.
- Für die Option *Anzahl Teilnehmer pro Team* gib *2* ein.

Nun klick den Button **Teamkonkurrenz anlegen**.

## **Spielleiter festlegen**

Im Reiter **Spielleiter** kannst Du nun den hauptverantwortlichen Spielleiter festlegen. Dazu gib entweder den Skatguru Benutzernamen (normalerweise die Emailadresse) des Spielleiters ein. Alternativ kannst du den Spielleiter manuell festlegen.

Der festgelegte Spielleiter erhält nun ein Email mit einem Link, den er klicken muss, um zu bestätigen, dass er der vorgesehene Spielleiter ist.

Hiermit wurde unser Wettbewerb, unser Turnier angelegt. In den nächsten Schritten werden wir aufzeigen, wie das Turnier veröffentlicht wird, wie sich Spieler anmelden können, wie Du Anmeldungen verwaltest, und wie Du Ergebnisse verwaltest.